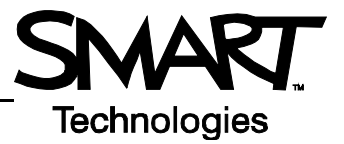

# **The Lesson Activity Toolkit**

The Lesson Activity Toolkit is a Gallery collection of customizable tools and templates, including activities, games and graphics, that you can use to create professional-looking, interactive and engaging lessons. If the Lesson Activity Toolkit is already installed on your computer, you can access it in the Notebook software Gallery. You can also download the Lesson Activity Toolkit from [www.education.smarttech.com/slat.](http://www.education.smarttech.com/slat)

In the Gallery, select **Lesson Activity Toolkit** to see the contents of the toolkit. The contents of the Lesson Activity Toolkit are organized into subfolders – Activities, Games, Graphics, Help, Pages and Tools.

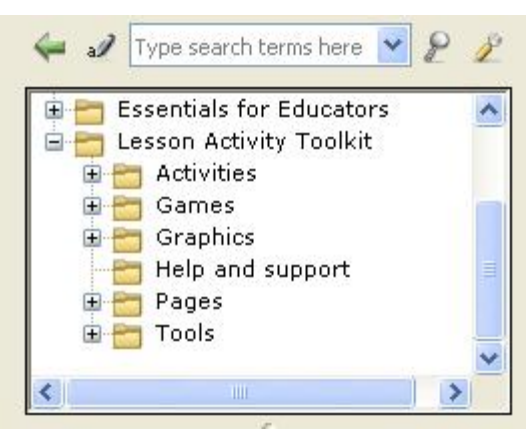

### **Activities**

The Lesson Activity Toolkit contains templates for several activities that will keep your students involved and make learning fun. Nine types of customizable activities are included.

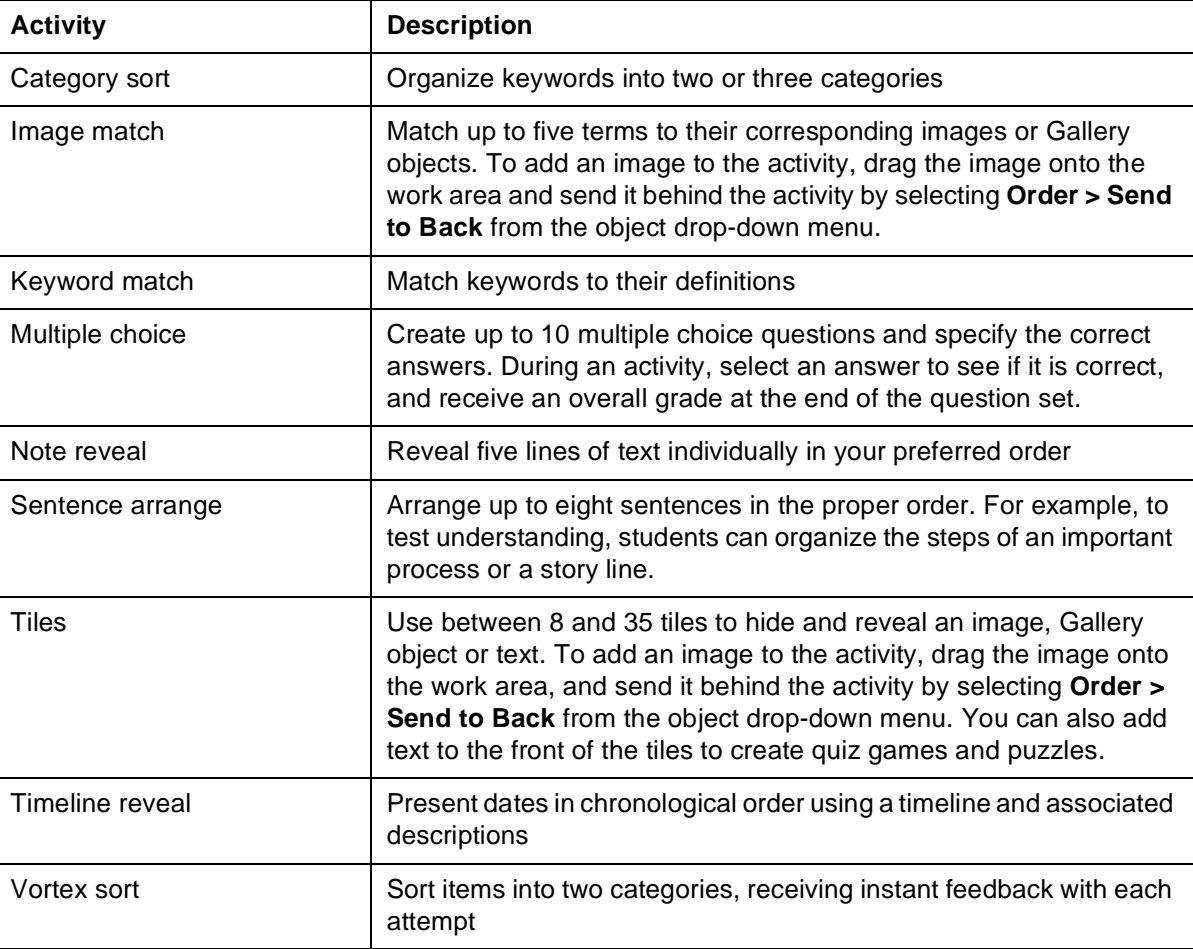

For activity ideas, see the Examples folder in the Activities section of the Lesson Activity Toolkit.

To add an activity to your lesson, select a template and drag and drop the activity onto the work area. For best results, limit the number of individual Adobe® Flash® activities in your Notebook file to three or less. Each Adobe Flash activity template

has an **Edit** button that enables you to customize the activity and a **Help button that displays detailed instructions for** building and using the activity.

Press **Edit** to get started. Fill in the blanks and make any selections required to set up the activity. When editing the activity, you can add text by typing in the text fields, or by dragging and dropping text into a text field from the Notebook™ page or another application such as word processing software or a webpage.

If you would like to ensure that others cannot edit your activity, check the **Password** box, and set a password. This action can prevent participants from accidentally accessing the edit area of the activity during class.

In class, you can lead the activity or have a student come up to the interactive whiteboard to manipulate the objects. Many of the activities include a **Check** button that will grade the activity, a **Reset** button that will clear the activity and a **Solve** button that displays the correct answers, enabling you to review the activity with the entire class.

If you prefer not to use Adobe Flash-based activities, some activities are also available in a Notebook page format. Adobe Flash activities are identified with a  $\bullet$  symbol, and Notebook pages are identified with a folded down top-right corner  $\blacktriangle$ .

#### **Games**

The Games section of the Lesson Activity Toolkit provides game playing pieces such as cards, checkerboards and dominos. Adobe Flash tools are available to generate customized education games for your lessons, including crosswords, anagrams and word guessing games. For game ideas, see the Examples folder in the Games section of the Lesson Activity Toolkit.

Press the **19** button on any Adobe Flash game for instructions on how to edit and use the game.

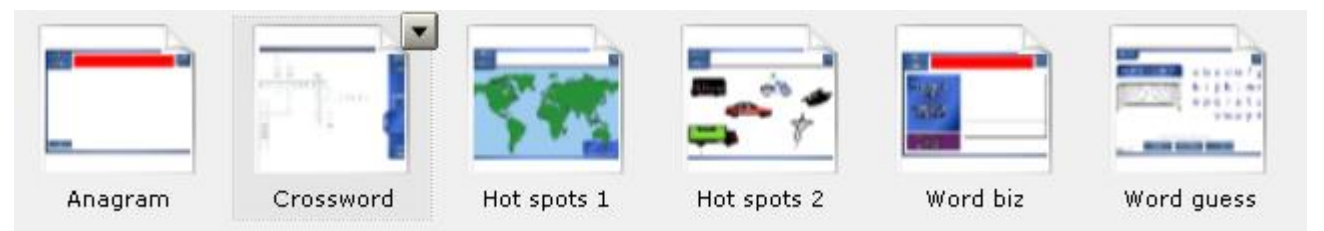

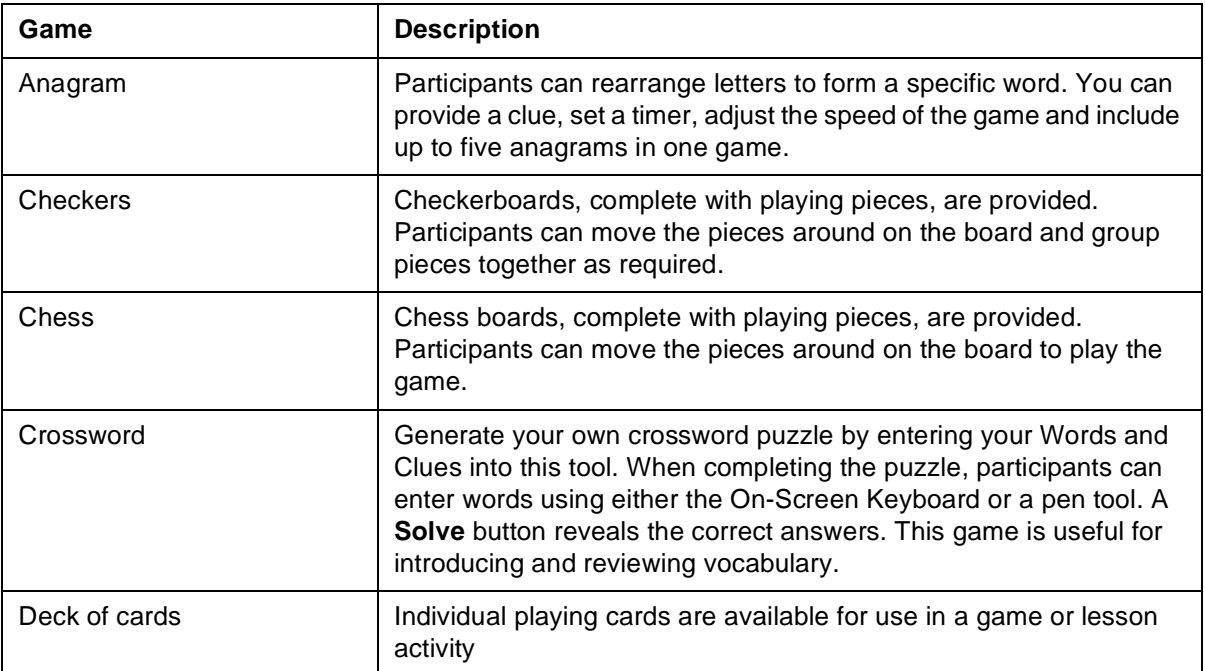

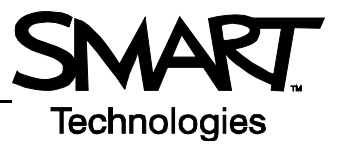

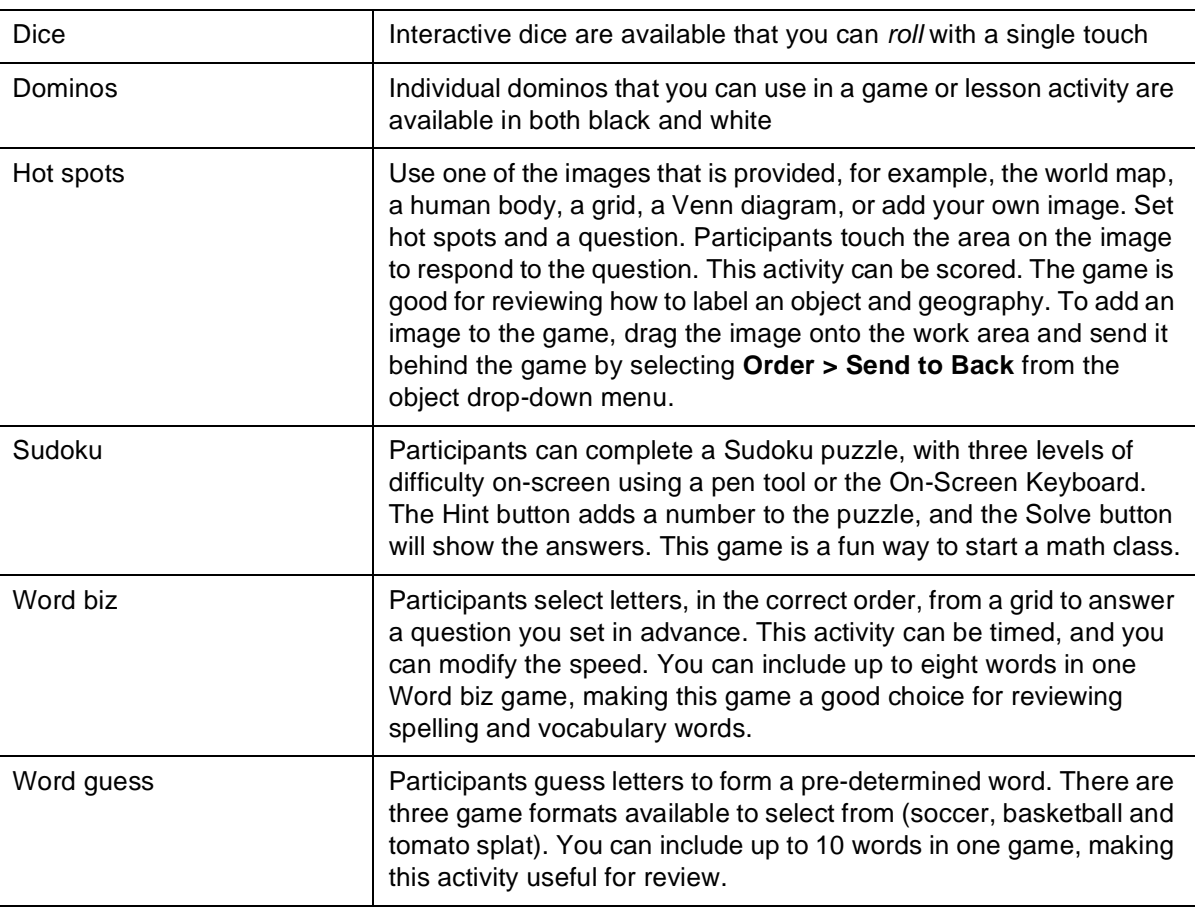

When editing a game, you can add text by typing in a text field, or by dragging and dropping text into a text field from the Notebook page or another application such as word processing software or a webpage. If you would like to ensure that others cannot edit your game, check the **Password** box, and set a password. This action can prevent participants from accidentally accessing the edit area of the activity during class.

For best results, limit the number of individual Adobe Flash games in your Notebook file to three or less. If you prefer not to use Adobe Flash-based games, some games are also available in a Notebook page format. Adobe Flash activities are identified with a symbol, and Notebook pages are identified with a folded down top-right corner  $\sum$ .

#### **Graphics**

Icons and images from the Graphics folder will help you create sophisticated and engaging lessons. Title bars and pull tabs can be dragged directly onto the Notebook software page. You can add links to buttons and icons to make the lesson more interactive and engaging, and improve the flow. To add a link to an object, right-click on the object, and select **Link**. You can add a link to another file, a page within the current file, an Internet site or an attached file.

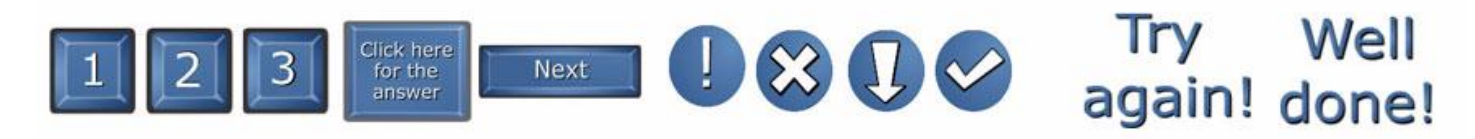

To modify the text included in a graphic, select the graphic, and select **Ungroup** from the graphic's drop-down menu. Once you have modified the text, select the graphic and the text at the same time, and select **Group** from an object drop-down menu to regroup the text and the image as one graphic object.

You can also use the grouping feature to group graphics with additional images and text. For example, group a pull tab with a hint to a puzzle. Then, move the pull tab to the edge of the Notebook page so that the text is hidden until you are ready to reveal it.

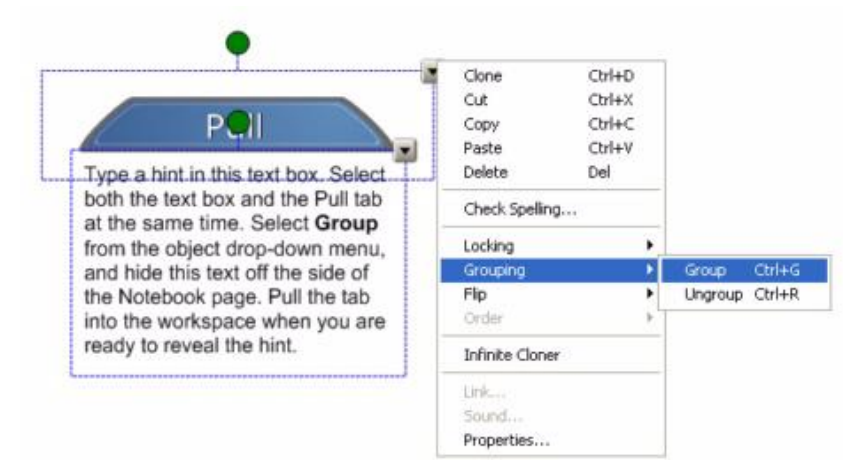

The Lesson Activity Toolkit provides all items in five colors, enabling you to coordinate with other objects on your Notebook page.

#### **Help**

The Help folder contains a link to the Lesson Activity Toolkit webpage, [www.education.smarttech.com/slat](http://www.education.smarttech.com/slat), where you can find additional information and supporting materials for the toolkit.

### **Pages**

Ready-made pages make it easy for you to add structure and style to your lessons. You can find templates for title pages and standard lesson activity pages – complete with title bars containing notes – in the Pages folder. To change the text on these pages, just highlight the existing text and start typing. The title pages include Teachers' notes and Lesson notes, useful tools for documenting learning objectives and lesson instructions. To create a professional looking lesson, consider selecting a colored template and using matching buttons and graphics from the Graphics folder.

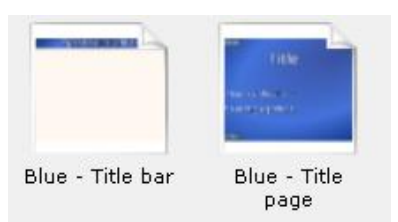

Pages are available in both Adobe Flash and Notebook page format. Adobe Flash pages are identified with a symbol, and Notebook pages are identified with a folded down top-right corner  $\mathbb{N}$ .

## **Tools**

The Tools folder includes several Adobe Flash tools that you can use to add interactivity to your lesson activities, including click and reveal tools, customizable keyword dice, random card, number and color generators, scrolling text bars and many more. Many of the tools are explained below, but be sure to browse through the folder to find tools that work for you, and creative ways to use them. The tools in the Examples folder may help you generate some ideas.

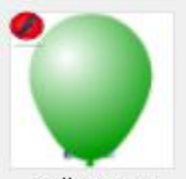

Ballon pop

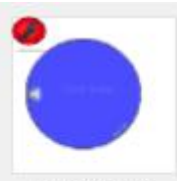

Click and reveal - circle

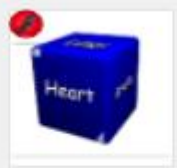

Dice - keyword

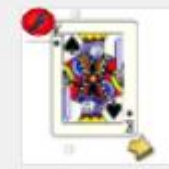

Random card generator

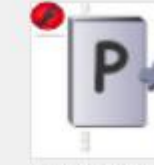

Random Letter generator

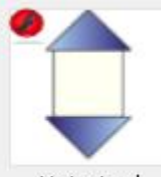

Vote tool

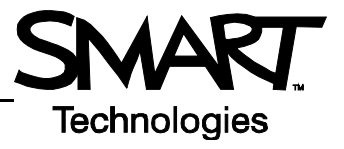

When editing the Tools, you can add text by typing in a text field, or by dragging and dropping text into a text field from the Notebook page.

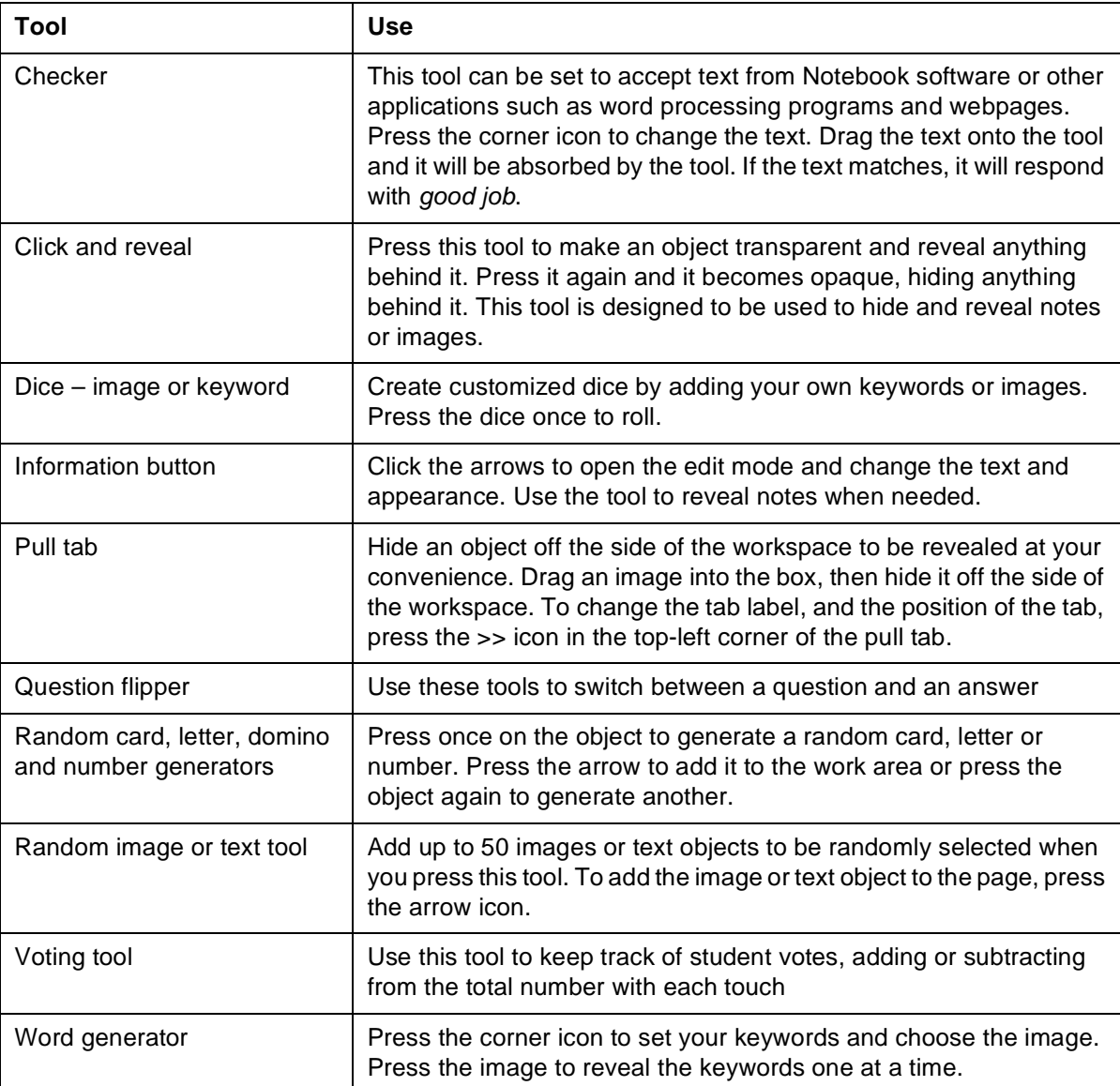

For best results, limit the number of individual Adobe Flash tools you use on a page to five or less using the default size of the tool.

© 2008 SMART Technologies ULC. All rights reserved. Notebook, smarttech and the SMART logo are trademarks or registered trademarks of SMART Technologies ULC in the U.S. and/or other countries. Adobe and Flash are either registered trademarks or trademarks of Adobe Systems Incorporated in the United States and/or other countries. Printed in Canada 02/2008.